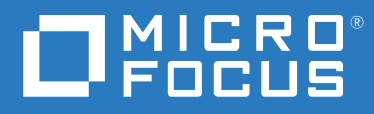

# ZENworks<sup>®</sup> Reporting 7.2.0 ZENworks Reporting アプライアンス展開 および管理リファレンス

**2019** 年 **10** 月

#### 保証と著作権

**© Copyright 2008 - 2019 Micro Focus or one of its affiliates**.

Micro Focus、関連会社、およびライセンサ (「Micro Focus」 ) の製品およびサービスに対する保証は、当該製品 およびサービスに付属する保証書に明示的に規定されたものに限られます。本書のいかなる内容も、当該保証 に新たに保証を追加するものではありません。Micro Focus は、本書に技術的または編集上の誤りまたは不備が あっても責任を負わないものとします。本書の内容は、将来予告なしに変更されることがあります。

# 目次

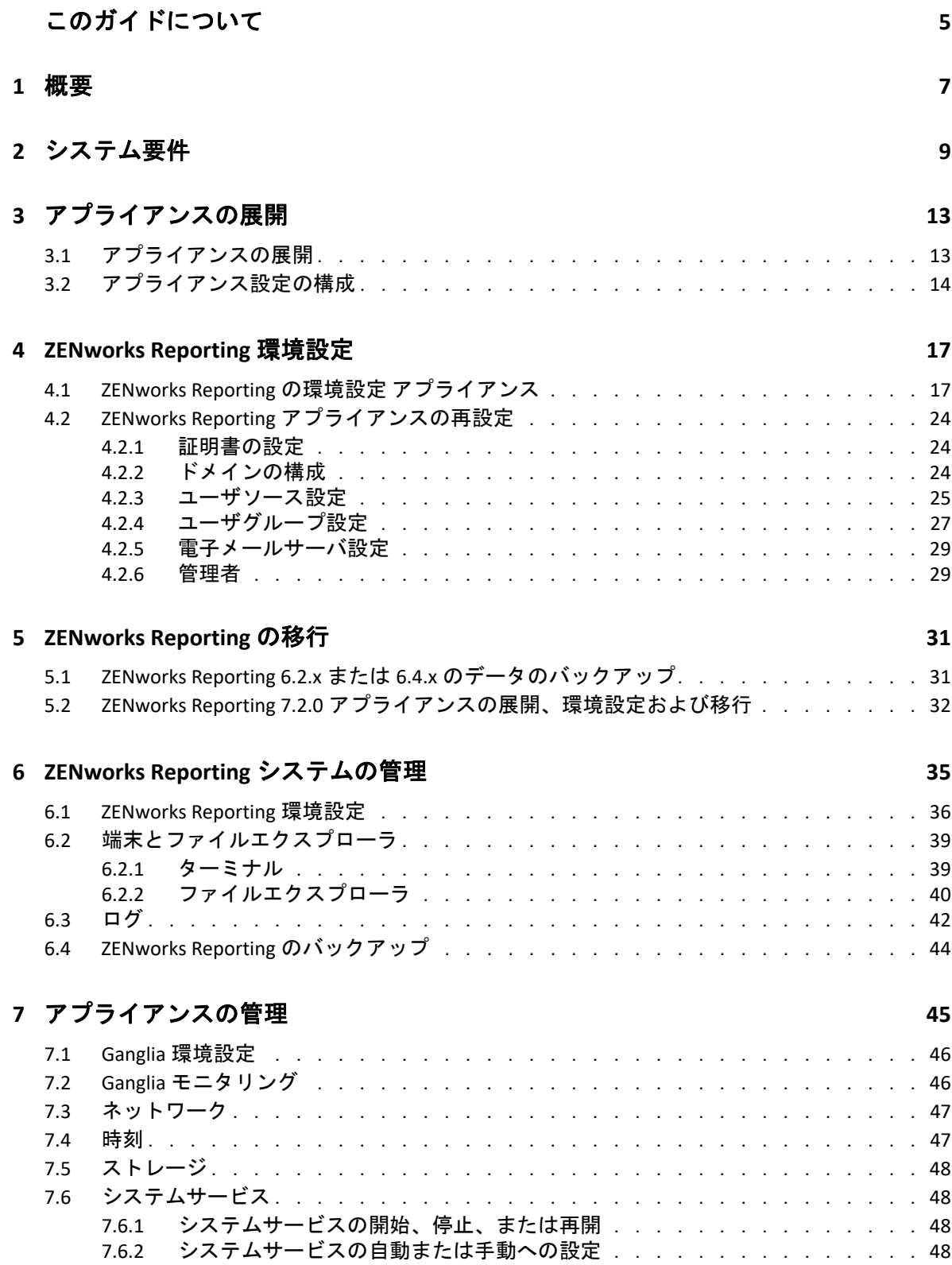

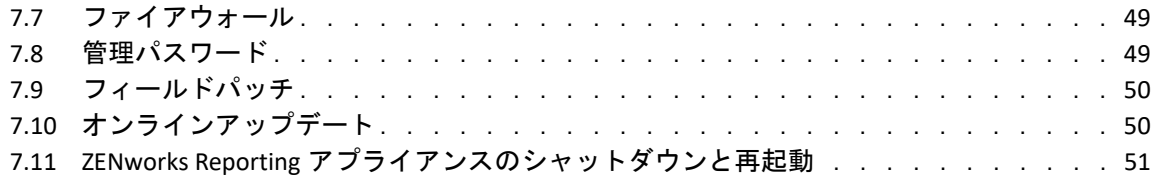

**A** [トラブルシューティング](#page-52-0) **53**

# <span id="page-4-0"></span>このガイドについて

この『*Micro Focus ZENworks Reporting Virtual Appliance* 展開および管理リファレンス』には、 ZENworks Reporting アプライアンスを ZENworks Reporting でサポートされている仮想インフ ラストラクチャに展開および設定するために必要な情報が説明されています。

このガイドの情報は、次のように構成されます。

- ◆ 7 [ページの第](#page-6-1)1章「概要」
- ◆ 9 ページの第 2 [章「システム要件」](#page-8-1)
- 13 ページの第 3 [章「アプライアンスの展開」](#page-12-2)
- 17 ページの第 4 章「[ZENworks Reporting](#page-16-2) 環境設定」
- 31 ページの第 5 章「[ZENworks Reporting](#page-30-2) の移行」
- 35 ページの第 6 章「[ZENworks Reporting](#page-34-1) システムの管理」
- 45 ページの第 7 [章「アプライアンスの管理」](#page-44-1)
- 53 ページの付録 A[「トラブルシューティング」](#page-52-1)

#### 対象読者

このガイドは、ZENworks Reporting 管理者を対象にしています。

#### フィードバック

本マニュアルおよびこの製品に含まれているその他のマニュアルについて、皆様のご意見 やご要望をお寄せください。オンラインヘルプの各ページの下部にあるユーザコメント機 能を使用してください。

#### その他のマニュアル

ZENworks Reporting には、製品の概要とその実装方法を説明したその他のマニュアル (PDF 形式および HTML 形式 ) が用意されています。その他のマニュアルについては、 ZENworks マニュアルサイトを参照してください。

<span id="page-6-1"></span><span id="page-6-0"></span>ZENworks Reporting 7.2.0 は、サポートされている仮想インフラストラクチャに仮想アプラ イアンスとして展開できます。ZENworks Reporting アプライアンスはカスタマイズされた SUSE Linux Enterprise Server (SLES) 上に構築されており、ZENworks Reporting 7.2.0 がプリイン ストールされているため、オペレーティングシステムのライセンスコストを削減できま す。

設定を効果的に管理するためには、IT 環境に詳細な表示が必要です。ZENworks Reporting で は、その表示を広範なレポーティング機能とともに提供します。

- 簡単なドラッグアンドドロップダッシュボードデザイナを使用して、レポート、 チャート、グラフなどを統合することで強力なレポーティングダッシュボードを構築
- レポートをデザインし、それをフルセットのセキュリティを使用して容易に共有
- アドホックレポーティングと理解しやすいビジネスオブジェクトを使用して即座にレ ポートを構築

ZENworks Reporting Server を使用して、PDF、XLS、XLSX、HTML、DOC などでレポートを公 開できます。ZENworks Reporting ライブラリにある標準レポートから選択するか、自身のカ スタムレポートを作成します。レポートおよび自動配布をスケジュールすることもできま す。

# <span id="page-8-0"></span>2 システム要件

<span id="page-8-1"></span>ZENworks Reporting アプライアンスは、64 ビット (x86\_64) 仮想マシンです。次の各セク ションでは、ZENworks Reporting アプライアンスを仮想インフラストラクチャに展開するた めの要件を示します。

ZENworks Reporting 7.2.0 アプライアンスは次の ZENworks バージョンと互換性があります。

- ◆ ZENworks 2017
- ZENworks 2017 Update 1
- ZENworks 2017 Update 2
- ZENworks 2017 Update 3
- ZENworks 2017 Update 4
- ZENworks 2020

[Micro Focus Cool Solutions](https://www.novell.com/communities/coolsolutions/) で公開される ZENworks Reporting アプライアンスドメインに関連 するクールソリューションを設定することもできます。

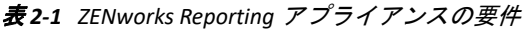

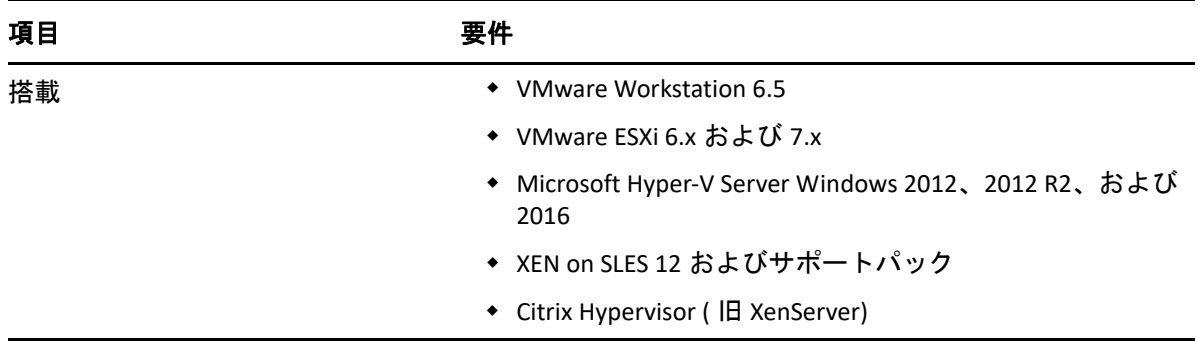

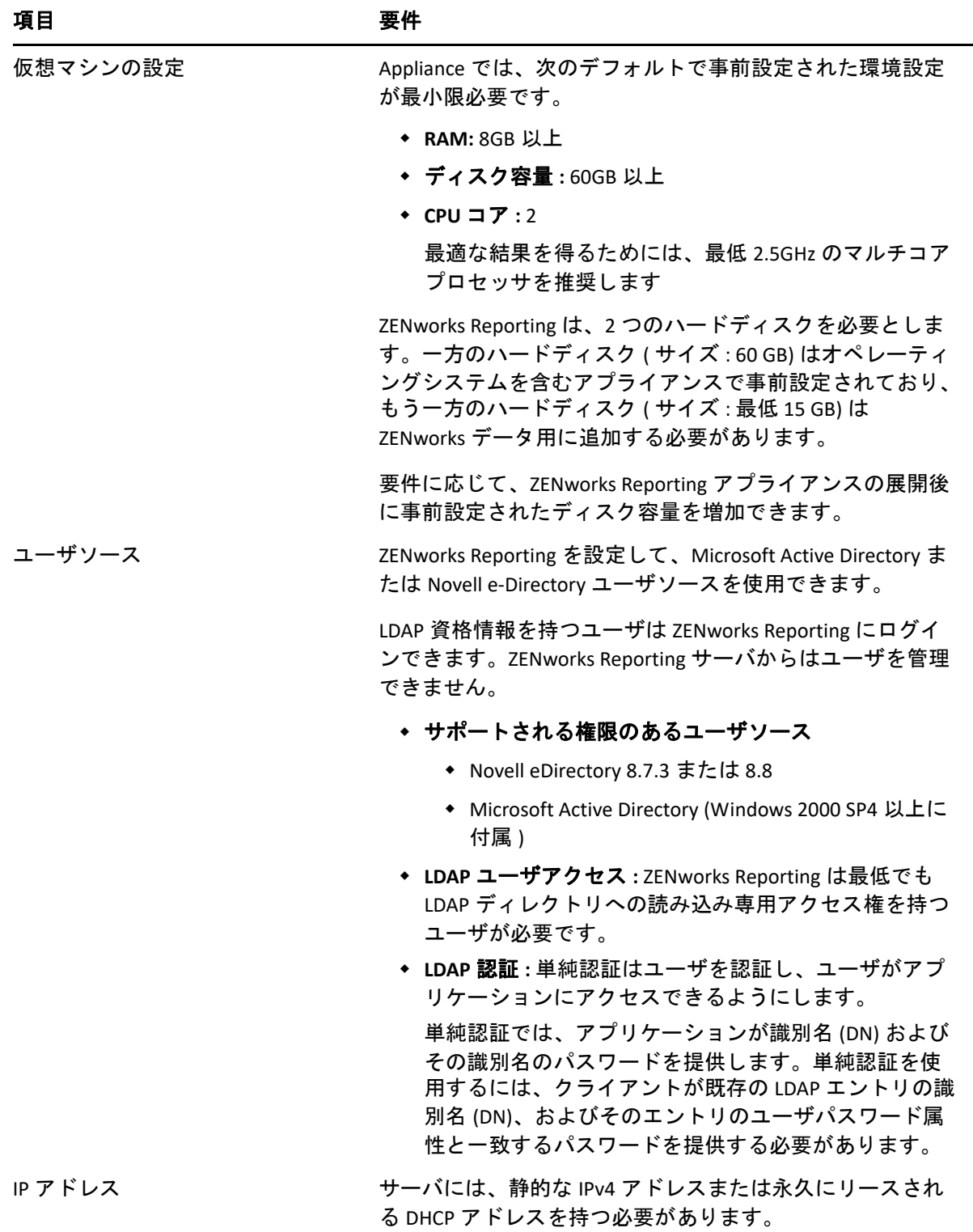

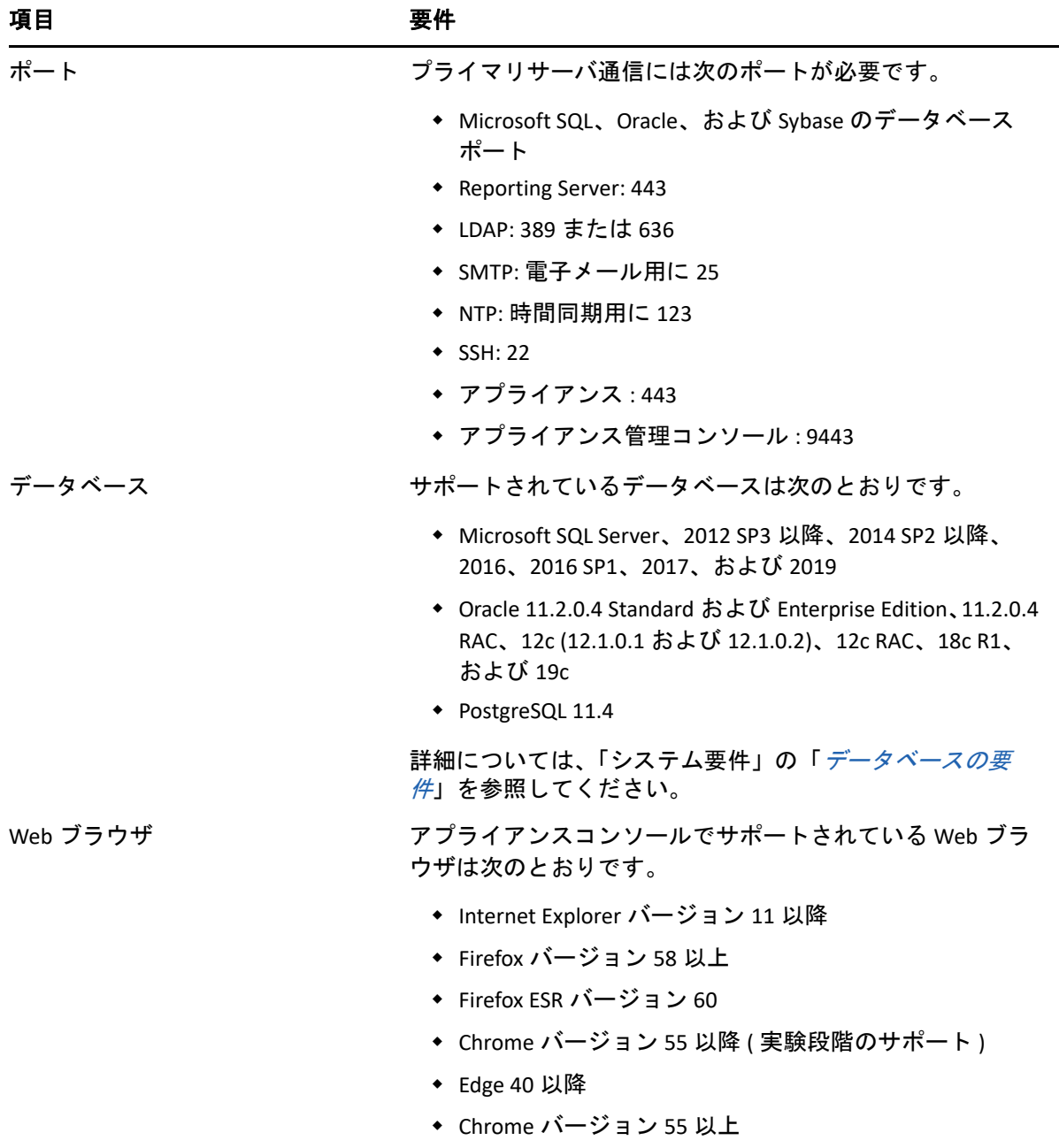

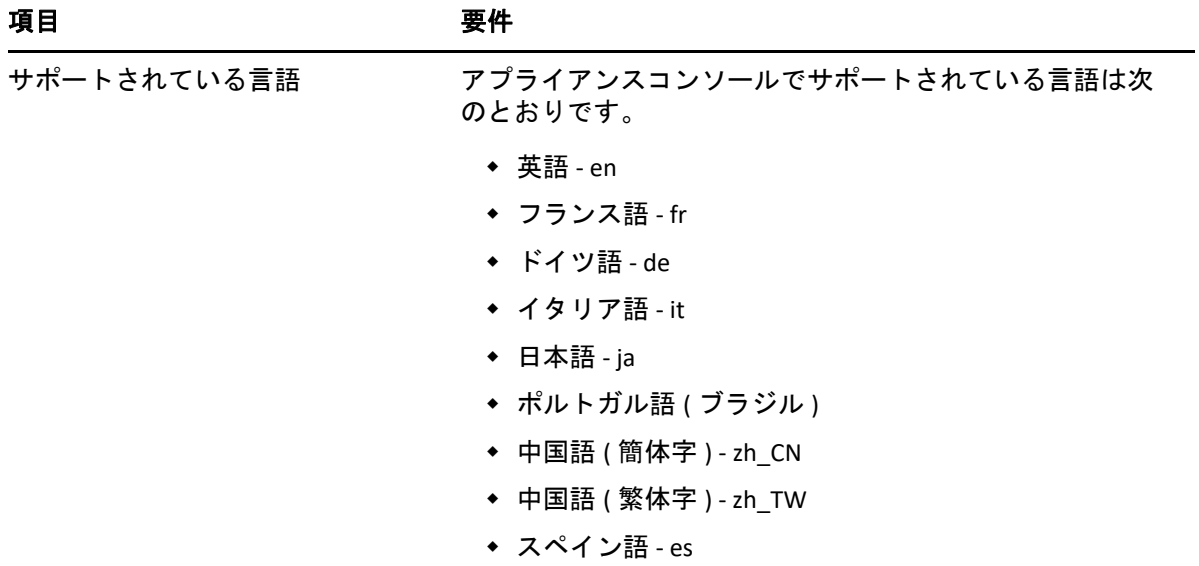

<span id="page-12-0"></span>3 <sup>3</sup> アプライアンスの展開

<span id="page-12-2"></span>ZENworks Reporting アプライアンスを展開するには、次の各セクションのタスクを実行しま す。

- 13 ページのセクション 3.1[「アプライアンスの展開」](#page-12-1)
- 14 ページのセクション 3.2[「アプライアンス設定の構成」](#page-13-0)

# <span id="page-12-1"></span>**3.1** アプライアンスの展開

ZENworks Reporting アプライアンスを展開するには、次の手順を実行します。

- **1** ZENworks Reporting アプライアンスの展開先にする hypervisor が[システム要件に](#page-8-1)一覧さ れている要件を満たすことを確認します。
- **2** ZENworks Reporting アプライアンスファイルを *Micro Focus* [ダウンロード](https://download.novell.com/Download?buildid=GVZh8vzowro~) Web サイトか らダウンロードします。

使用している hypervisor に応じて、次のファイルのいずれかをダウンロードします。

- **VMware ESXi:** .ova ファイルをダウンロードします。
- **Microsoft Hyper-V:** .vhd ファイルをダウンロードします。
- **XenServer on SLES 12:** xen.tar.gz ファイルをダウンロードします。
- **3** ダウンロードされた (.ova、.vhd、または xen.tar.gz) ファイルを使用して、ZENworks Reporting アプライアンスをハイパーバイザに展開します。

デフォルトで、ZENworks Reporting Virtual Appliance の最初のブートで VMware ツールが インストールされます。

- **4** ( オプション ) 作成した仮想マシンのスナップショットを取ります。 これにより、特定の時点における仮想マシンの状態とデータが保存されます。
- **5** ZENworks Reporting アプライアンスの展開後、仮想マシンの電源をオンにする前にハー ドディスクを追加する必要があります。

重要 **:** ハードディスクを追加していない場合は、マシンの電源をオンにすると警告 メッセージが表示されます。仮想マシンの電源をオフにし、ハードディスクを追加し てから、アプライアンスの電源をオンにする必要があります。

**6** アプライアンスを設定するには、「アプライアンス設定の構成」に進んでください

展開後、使いやすい Web ベースのコンソールを使用して ZENworks Reporting を再設定でき ます。同じコンソールを使用して、ZENworks Reporting アプライアンスを保守したり、コマ ンドの実行、サービスの開始と停止、ログの表示、ファイルのアップロードとダウンロー ドなどの基本的なタスクを実行したりすることもできます。さらに、基本的なサーバ設定 をカスタマイズしたり、サーバパフォーマンスを監視したりすることも可能になります。

## <span id="page-13-0"></span>**3.2** アプライアンス設定の構成

重要 **:** 展開後にハードディスクを追加しないと、警告メッセージが表示されます。このシ ナリオでは、仮想マシンの電源をオフにし、ハードディスクを追加してから、アプライア ンスの電源をオンにする必要があります。

アプライアンス設定を指定するには、次の手順を実行します。

- **1**[使用許諾書]ページで、必要な **[License Language (** ライセンス言語 **) ]** および **[Keyboard Language (** キーボード言語 **) ]** を選択して、 **[** 受諾する **]** をクリックします。
- **2**[Passwords and Time Zone ( パスワードとタイムゾーン )]ページで、次の情報を指定し ます。
	- **Root Password and Confirmation (root** パスワードと確認 **):** ZENworks Reporting アプ ライアンスの root パスワード。
	- **zenadmin Password and Confirmation (zenadmin** パスワードと確認 **):** ZENworks Reporting アプライアンスの zenadmin のパスワード。
	- **NTP Server (NTP** サーバ **):** 外部の NTP (Network Time Protocol) サーバの IP アドレスま たは DNS 名。
	- **Optional NTP Server (** オプションの **NTP** サーバ **):** 外部の NTP (Network Time Protocol) サーバの IP アドレスまたは DNS 名。
	- 地域 **:** ローカル地域。
	- タイムゾーン **:** ローカルタイムゾーン。
- **3** 「次へ1をクリックします。
- **4**[Network Settings ( ネットワーク設定 )]ページで、次の情報を指定します。
	- ホスト名 **:** アプライアンスの IP アドレスに関連付けられている完全修飾ドメイン 名 (FQDN)。たとえば、server.domain.com です。

ホスト名が解決可能である必要があります。解決できない場合、ZENworks Reporting の一部の機能が適切に動作しなくなります。サーバ名は、DNS 要件をサ ポートする必要があります。さもないと、ZENworks Reporting ログインが失敗しま す。使用できる文字は文字 a-z( 大文字および小文字 )、数字、およびハイフン (-) です。

- **Obtain IP Address using DHCP (DHCP** を使用して **IP** アドレスを取得 **):** DHCP アドレス を使用して IP アドレスを取得するには、このオプションを選択します。このオプ ションを選択すると、 **[IP** アドレス **]** と **[Networks Mask (** ネットワークマスク **) ]** が無 効になります。
- **IP** アドレス **:** サーバは、静的な IP アドレスまたは永久にリースされる DHCP アド レスを持つ必要があります。
- **Network Mask (** ネットワークマスク **):** アプライアンスの IP アドレスに関連付けら れているネットワークマスク。
- ゲートウェイ **:** ZENworks Reporting アプライアンスが存在するサブネットのゲート ウェイの IP アドレス。
- **DNS** サーバ **:** ネットワークのプライマリ DNS サーバの IP アドレス。
- **Optional DNS Server (** オプションの **DNS** サーバ **):** ネットワークのプライマリ DNS サーバの IP アドレス。
- **Domain Search (** ドメイン検索 **):** デフォルトでは、 **[** ホスト名 **]** フィールドで指定し たドメインが表示されます。
- **Optional Domain Search (** オプションのドメイン検索 **):** 代替ドメイン。
- ( オプション ) Configure a Network Proxy ( ネットワークプロキシの設定 ): 必要に応じ て、 **[Configure a Network Proxy (** ネットワークプロキシの設定 **) ]** チェックボックスを 選択して、ネットワークプロキシを設定できます。

チェックボックスを選択した後で、次の情報を指定します。

- ◆ プロキシ URL
- 代理ユーザ名
- Proxy Password
- **5** 「次へ ] をクリックします。
- **6**[Data Store Location ( データストアの場所 )]ページで、追加した新しいハードディス クを確認します。
- **7 [Configure (** 構成 **) ]** をクリックします。

構成後、コンソールに URL が表示されます。この URL (https://<FQDN>:9443) を使用して、 アプライアンスの管理や ZENworks Reporting の設定を行います。

**8**「ZENworks Reporting 環境設定」で指定される次のタスクに進んでください。

<span id="page-16-0"></span>4 <sup>4</sup> **ZENworks Reporting** 環境設定

次の各セクションでは、環境設定および再環境設定のフローについて説明します。

- <span id="page-16-2"></span>17 [ページのセクション](#page-16-1) 4.1「ZENworks Reporting の環境設定 アプライアンス」
- 24 ページのセクション 4.2「ZENworks Reporting [アプライアンスの再設定」](#page-23-0)

# <span id="page-16-1"></span>**4.1 ZENworks Reporting** の環境設定 アプライアンス

ZENworks Reporting アプライアンスを hypervisor に展開した後、次の手順を実行して ZENworks Reporting を環境設定します。

**1** サポートされている Web ブラウザで URL を起動します。

アプライアンスのコンソールに、URL (https://<FQDN>:9443 または https://<ipaddress>:9443) が表示されます。

- **2** 必要な言語を選択します。選択した言語が Web ブラウザでサポートされている場合 は、その言語で表示され、サポートされていない場合は、英語で表示されます。
- **3** アプライアンス設定の構成時に指定された root または zenadmin 資格情報で ZENworks Reporting にログインします。

初回ログイン時、ZENworks Reporting を設定するようプロンプトが表示されます。

- **4**[ZENworks Reporting の環境設定]ページで前提条件を確認します。環境設定を完了す るために必要な情報を用意する必要があります。
	- レポーティング要件固有のドメイン
	- ◆ 認証局の設定

セキュアな通信を行うには、ZENworks Reporting サーバに証明書が必要です。 ZENworks Reporting では、内部および外部の証明書をサポートしています。内部の 証明書を使用する場合は、ZENworks Reporting によって自動的に生成されます。外 部の証明書を使用する場合は、ZENworks Reporting を使用するか、または組織固有 の方法を使用して証明書署名要求 (CSR) を生成してから、署名済み証明書を取得 することができます。

CSR は、SSL (Secure Sockets Layer) デジタル証明書アプリケーションを通じてユーザ が認証局 (CA) に提供する暗号化テキストです。CSR は CA によって検証され、署名 済み証明書が発行されます。

- **5 [** これが新しい **ZENworks Reporting** サーバである場合 **]** を選択します。
- **6** ZENworks Reporting で CSR を生成する場合は、 **[Generate CSR (CSR** を生成 **) ]** をクリックし ます。

このページから CSR を生成する場合は、サーバに秘密鍵が保存されます。

ZENworks Reporting を設定する際、署名済みサーバ証明書、秘密鍵、および CA 証明書 が必要になります。署名済みサーバ証明書を取得するには、CSR を生成して、CA で検 証する必要があります。

**6a** 次の情報を指定します。

- 一般名 **(CN):** ZENworks Reporting サーバの完全修飾ドメイン名。ブラウザが SSL 通信のために証明書を受諾できるよう、この名前は URL に含まれるサーバ 名に一致する必要があります。たとえば、mail.novell.com です。
- 組織 **(O):** 組織名。
- 部門 **(OU):** 部門名 ( 部署や課など )。
- 市町村または地域 **(L)**
- 都道府県 **(ST)**
- 国または地域 **:** 2 文字の国コードまたは地域。たとえば、US。
- キー長 **:** 必要なキー長は 1024 または 2048 にすることができます。
- **6b [** 生成 **]** をクリックして CSR をダウンロードします。
- **7 [** 新しい **ZENworks Reporting** サーバの設定 **]** をクリックします。
- **8** 次の項目を指定して管理者アカウントを作成します。
	- ユーザ名 **:** ユーザ名には最大 50 文字を使用できます。英数字および特殊文字 ( ア ンダースコア (\_) およびハイフン (-)) を使用できます。
	- パスワード **:** 管理者パスワードは、ZENworks Reporting へのログインに使用しま す。パスワードは 6 文字以上にする必要があります。
	- パスワードの確認 **:** このフィールドを使用して、パスワードが正しいかどうかを 確認します。一致しない場合、 **[** 次へ **]** をクリックした後にエラーメッセージが表 示されます。正しいパスワードを再入力する必要があります。

このユーザは管理者権限を持ちます。この管理者アカウントを使用して、ユーザソー スに依存しないで ZENworks Reporting にログインできます。また、この管理者アカウ ントには、設定済みのユーザソースに存在する同様のユーザよりも高い優先度が与え られます。

**9 「次へ」をクリックします。** 

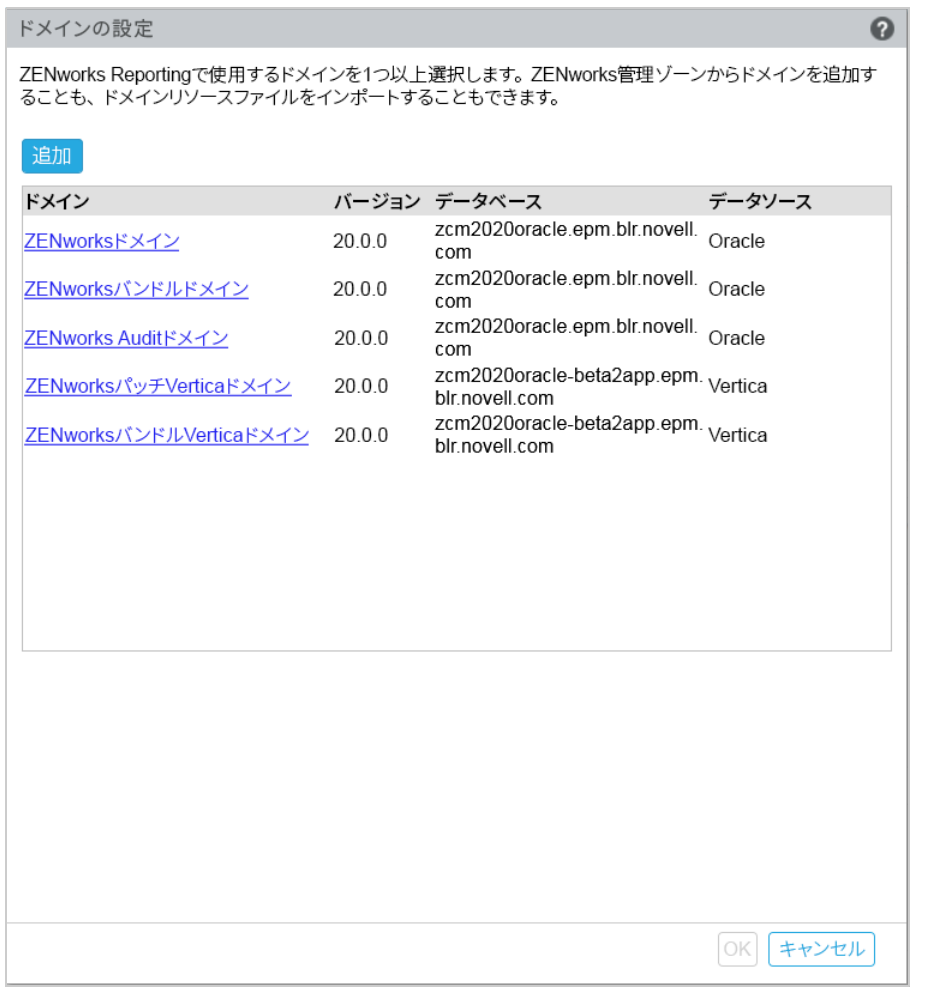

- <span id="page-18-0"></span>**10** ZENworks Reporting で使用するドメインを 1 つ以上指定します。ZENworks 管理ゾーン からドメインを追加、またはドメインリソースファイルをインポートできます。
	- **10a [** 追加 **]** をクリックします。
	- **10b**[ドメイン追加]ページで、ドメインを追加してデータソースを設定する方法を選 択します。

![](_page_19_Picture_112.jpeg)

- **[ZENworks** 管理ゾーンからドメインを追加する **]** を選択し、次の項目を指定しま す。
	- サーバアドレス **:** 管理ゾーンの ZENworks プライマリサーバの有効な IP ア ドレスまたは完全修飾ドメイン名 (FQDN)。このプライマリサーバを参照 してドメインリソースファイルおよび必要なデータベース情報をダウン ロードし、そのドメインのデータソースを設定します。
	- ポート **:** 管理ゾーン内のプライマリサーバによって使用されるポート。デ フォルトポートは 443 です。
	- ユーザ名 **:** ZENworks コントロールセンターにログインするための管理 ゾーンの管理者ユーザ名。
	- パスワード **:** ユーザ名フィールドで指定した管理ゾーンの管理者ユーザの パスワード。
	- 追加するドメイン **:** 追加するドメインを選択します。 または ZENworks 管理ゾーンからドメインを追加またはその他の Micro Focus 製品

のドメインリソースファイルをアップロードできます。

注 **:** リソースファイルを使用して Vertica ドメインを追加する際には、 **[** データソース **]** で **[ZENworks** 管理ゾーン **]** を選択していることを確認しま す。

![](_page_20_Picture_125.jpeg)

- **[** リソースファイルを使用してドメインを追加する **]** を選択します。
- リソースファイル **(\*.zip):** ダウンロード済みでローカルで使用できるドメイン リソースファイルをドラッグアンドドロップします。
- データソース **:** アップロードしたドメインのデータソースを選択します。 データソースがデータベースサーバの場合、次の項目を指定します。
	- サーバアドレス **:** データベースサーバの有効な IP アドレスまたは完全修 飾ドメイン名 (FQDN)。
	- ポート **:** データベースサーバによって使用されるポート。
	- データベース名 **:** データベースの名前。
	- ユーザ名 **:** データベースにアクセスするための読み込み / 書き込み許可を 持つユーザ名。
	- パスワード **:** データベースにアクセスするための有効なパスワード。

データベースサーバが Microsoft SQL Server の場合、次の項目を指定しま す。

- インスタンス名 **:** データベースをホストしている Microsoft SQL Server インスタンスの名前を指定します。
- 認証の種類 **:** 認証の種類を選択します。
- ドメイン **:** このフィールドは、Windows 認証を選択した場合に有効に なります。完全修飾ドメイン名 (FQDN) またはホスト名を指定しま す。
- データソースが ZENworks 管理ゾーンの場合、次の項目を指定します。
	- サーバアドレス **:** 管理ゾーンの ZENworks プライマリサーバの有効な IP ア ドレスまたは完全修飾ドメイン名 (FQDN)。このプライマリサーバを参照 してドメインリソースファイルおよび必要なデータベース情報をダウン ロードし、そのドメインのデータソースを設定します。
	- ポート **:** 管理ゾーン内のプライマリサーバによって使用されるポート。デ フォルトポートは 443 です。
	- ユーザ名 **:** ZENworks コントロールセンターにログインするための管理 ゾーンの管理者ユーザ名。
	- パスワード **:** ユーザ名フィールドで指定した管理ゾーンの管理者ユーザの パスワード。

**10c**[ **[** 追加 **]**]をクリックします。

- **11** ( オプション ) **[** ドメイン **]** ハイパーリンクをクリックし、設定したドメインを編集しま す。
- <span id="page-21-0"></span>**12** 管理ゾーンの認証局 (CA) のタイプを選択します。
	- 内部 **CA:** 証明書は自動的に生成されます。
	- 外部 **CA: [Secure certificate (.p12, or .pfx) (** セキュア証明書 **(.p12** または **.pfx)) ]**、 **[** ルート 証明書および秘密鍵の付いたサーバ証明書 **]**、または **[** ルート証明書およびサーバ証 明書 **]** を選択します。
	- **12a** 必要な証明書に応じて、次の詳細を指定します。
		- **[Secure certificate (.p12, or .pfx) (** セキュア証明書 **(.p12** または **.pfx)) ]**
			- **Secure certificate (** セキュア証明書 **):** この証明書には、サーバ証明書、中 間証明書チェーン、および秘密鍵が、パスワードで保護された暗号化 ファイルに保存されます。.p12 または .pfx ファイル形式がサポートされて います。
			- パスワード **:** セキュア証明書ファイルのパスワード。
		- **[** ルート証明書および秘密鍵の付いたサーバ証明書 **]**
			- **Root certificate (** ルート証明書 **):** サーバ証明書および中間証明書チェーン に署名した CA によって発行された、証明書ツリーの最上位の証明書。 .pem、.crt、.cer、.der、.p7b、または .p7c のファイル形式がサポートされて います。
- サーバ証明書 **:** ZENworks サーバのために使用される署名済み証明書です。 .pem、.crt、.cer、.der、.p7b、または .p7c のファイル形式がサポートされて います。
- 秘密鍵 **:** 署名済みサーバ証明書に関連付けられている秘密鍵ファイル。 .der ファイル形式がサポートされています。
- **[** ルート証明書およびサーバ証明書 **]**

 **[** ルート証明書およびサーバ証明書 **]** を使用するには、 **[Generate CSR (CSR** を生成 **) ]** リンクを使用して CSR を生成しておく必要があります。

- **Root certificate (** ルート証明書 **):** サーバ証明書および中間証明書チェーン に署名した CA によって発行された、証明書ツリーの最上位の証明書。 .pem、.crt、.cer、.der、.p7b、または .p7c のファイル形式がサポートされて います。
- サーバ証明書 **:** ZENworks サーバのために使用される署名済み証明書です。 .pem、.crt、.cer、.der、.p7b、または .p7c のファイル形式がサポートされて います。
- **12b [** 完了 **]** をクリックします。

ZENworks Reporting の設定が開始されます。これには数分かかる場合がありますブ ラウザを閉じたり、ブラウザがタイムアウトした場合でも、設定プロセスはバッ クグラウンドで続行されます。

ZENworks Reporting の設定後は、概要ページから **[ZENworks Reporting** コンソール **]** を使用し て ZENworks Reporting の各機能にアクセスできます。

重要 **:** 次を実行していることを確認します。

- ◆ ZENworks管理ゾーンをアップグレードする場合は、ZENworksで使用可能な最新のZRSド メインリソースファイルを取得するようにドメインを再設定する必要があります。
- ZENworks データベースを変更する場合は、ドメインが新しいデータベースをポイント するようにドメインを再設定する必要があります。
- ZENworks 管理者プライマリサーバパスワードを変更する場合は、ドメインを再設定す る必要があります。
- LDAP 資格情報を変更する場合は、LDAP サーバを再設定します。

# <span id="page-23-0"></span>**4.2 ZENworks Reporting** アプライアンスの再設定

<span id="page-23-3"></span>ZENworks Reporting を設定した後、これを再設定できます。

ZENworks Reporting の設定を再設定するには .

- 1. ZENworks Reporting アプライアンスホームページで、 **[ZENworks Reporting** 環境設定 **]** をク リックします。
- 2. **[** 概要 **]** タブで、次の必要な設定を構成し、 **[** 適用 **]** をクリックします。
- ◆ 24 [ページのセクション](#page-23-1) 4.2.1「証明書の設定」
- 24 [ページのセクション](#page-23-2) 4.2.2「ドメインの構成」
- 25 ページのセクション 4.2.3[「ユーザソース設定」](#page-24-0)
- ◆ 27 ページのセクション 4.2.4[「ユーザグループ設定」](#page-26-0)
- 29 ページのセクション 4.2.5[「電子メールサーバ設定」](#page-28-0)
- ◆ 29 [ページのセクション](#page-28-1) 4.2.6「管理者」

アスタリスク (\*) は 1 つ以上の設定が変更されたことを示しています。変更を適用して有 効にする必要があります。

ZENworks Reporting 環境設定ページの詳細については、*[ZENworks Reporting](#page-35-1)* 環境設定を参照 してください。

#### <span id="page-23-1"></span>**4.2.1** 証明書の設定

- 設定されている認証局(CA)が内部の場合、 **[**変更 **]**をクリックして内部証明書を変更しま す。
- **[CA** の変更 **]** をクリックし、設定済みの CA を変更します。外部認証局の種類に基づいて 詳細を指定します。 i証明書については、[ZENworks Reporting](#page-35-1) 環境設定の*[ステップ](#page-21-0)12* を参照してください。
- **[** 証明書の表示 **]** をクリックして証明書の詳細を表示します。

#### <span id="page-23-2"></span>**4.2.2** ドメインの構成

ドメインはリソースファイルにパッケージされています。よって、新しいリソースファイ ル ( 更新済みのドメイン ) が ZENworks または ZENworks Reporting のリリースの一部として リリースされている場合、このリソースファイルを使用してドメインを再設定し、新しい 更新を取得する必要があります。

このページでは、ドメインを追加または編集できます。設定済みのドメインを編集するに は、名前をクリックします。ドメインの最新バージョンまたは以前のバージョンを選択す るか、またはそのドメインのデータソースの詳細を変更できます。

- 注
	- 新しい ZENworks リソースファイルでドメインを再設定する場合、既存のカスタムレ ポート、カスタムデータソース、およびカスタムドメインは変更されません。事前定 義されたレポートのみが更新されます。
	- ZENworks Reporting を再設定する前に、次のように ZENworks Reporting のリソース ( レ ポート、ビューなど ) をバックアップします。
		- 1. ZENworks Reporting サーバコンソール (https://<ip>:443) に管理者としてログインしま す。
		- 2. **[** 管理 **]**> **[** サーバ設定 **]**> **[** エクスポート **]** に移動します。
		- 3. ファイル export.zip をローカルマシンに保存します。

ドメインの再設定については[、ステップ](#page-18-0) 10 の *[ZENworks Reporting](#page-16-1)* の環境設定 アプライアン [ス](#page-16-1)を参照してください。

#### <span id="page-24-0"></span>**4.2.3** ユーザソース設定

 **[** ユーザソース設定 **]** をクリックします。

複数のユーザソースを追加または編集します。

![](_page_24_Picture_139.jpeg)

 **[** 追加 **]** をクリックしてユーザソースを追加し、次の詳細を指定します。

![](_page_25_Picture_227.jpeg)

- サーバアドレス **:** ユーザソースの完全修飾ドメイン名 (FQDN) または IP アドレスを 指定します。これはユーザ認証に使用されます。
- ポート **:** 選択した SSL に応じてデフォルトのポート値が表示されます。デフォルト の SSL ポートは 636、デフォルトの非 SSL ポートは 389 です。ユーザソースが上記 のデフォルトのポート以外のポートで設定されている場合、適切にそのポートを 更新する必要があります。
- ユーザ名 **:** ZENworks Reporting サーバは、認証されるにはログインを試みるたびに LDAP ディレクトリに対する読み込み専用アクセス権が必要です。読み込み専用ア クセス権の取得にこのユーザの資格情報が使用されます。

識別名 (DN) 形式でユーザ名を指定します。次に例を示します。

- **Novell eDirectory:** cn=ReadOnlyUser,o=mycompany
- **Microsoft Active Directory:** cn=ReadOnlyUser,cn=users,dc=organization,dc=com

設定後、このユーザの資格情報が変更された場合、ZENworks Reporting サーバは LDAP ディレクトリにアクセスしてログインを認証できなくなります。新しい資格 情報を使用して ZENworks Reporting を再設定する必要があります。

Active Directory を使用すると、ZENworks Reporting アプライアンスでは許可されて いない特殊文字を使用して組織ユニット (OU) およびユーザ名を作成できます ( ア プライアンスはサポートされていない特殊文字があると処理を続行できません )。 このシナリオでは、これらの特殊文字 (; = , + < >") それぞれにバックスラッシュ "\" をつける必要があります。たとえば、ReadOnly,User は ReadOnly\,User と指定します。

- パスワード **:** 最初の認証ユーザのパスワードを指定します。
- **[OK ]** をクリックして、ユーザソースへの接続が確立されているかどうかを確認し ます。  **[SSL** の使用 **]** チェックボックスが有効になっている場合は、証明書ポップアップ が表示されます。詳細を確認して、[受諾する]をクリックします。
- [ **[OK ]**]をクリックして続行します。
- 削除 **:** 削除するユーザソースを選択し、 **[** 削除 **]** をクリックします。ユーザソースが削 除されると、そのユーザソースのユーザは ZENworks Reporting にアクセスできなくな ります。
- 上へ移動 **:** リスト内で上に移動するユーザソースを選択します。このユーザソースの ユーザ認証はリストの下位ユーザソースよりも高い優先度になります。
- 下へ移動 **:** リスト内で下に移動するユーザソースを選択します。このユーザソースの ユーザ認証はリストの上位ユーザソースよりも低い優先度になります。
- テスト **:** テストするユーザソースを選択し、 **[** テスト **]** をクリックして、ユーザソース への接続が確立されているかどうかを確認します。

#### <span id="page-26-0"></span>**4.2.4** ユーザグループ設定

設定済みのユーザソースからユーザグループを追加し、そのグループのメンバーの ZENworks Reporting 管理者権限を取得します。

![](_page_26_Picture_77.jpeg)

 **[** 追加 **]** をクリックし、次の項目を指定して LDAP グループを追加します。

![](_page_27_Picture_184.jpeg)

- ソース **:** 設定済みのユーザソースを選択します。
- 検索対象 **:** ユーザソース全体を検索または **[** ブラウズ **]** をクリックして、ユーザ ソースから特定の検索コンテナを選択できます。 **[** サブフォルダを選択する **]** チェッ クボックスを選択し、コンテナを再帰的に検索します。
- 検索対象 **:** 検索するグループの名前または名前を含む数文字を指定し、検索アイ コンをクリックします。検索テキストを含むグループ名が検索コンテナに表示さ れます。検索結果から 1 つ以上のグループを選択できます。 **[OK ]** をクリックして ユーザグループを追加します。または、これらを設定する場合には **[** 追加 **]** をク リックして続行します。
- リストから 1 つ以上のグループを選択し、 **[** 削除 **]** をクリックして、これらの管理者グ ループに属しているユーザから管理者特権を取り消します。
- **[** グループ **]** チェックボックスを選択してリストからすべてのグループを選択し、削除 します。

#### 重要

- ◆ ZENworks Reporting へのアクセス許可を持っているのは、管理者のみです。管理者特権 は次のとおりです。
	- さまざまな ZENworks Reporting リソース ( レポート、ビュー、ドメイン、データソー スなど ) の表示、実行、スケジュール、作成、保存、および削除
	- さまざまな ZENworks Reporting リソースのアクセス許可 ( 読み込み、書き込み、削 除、実行および管理 ) の他ユーザへの割り当て ( 役割レベルまたはユーザレベルで 実行 )。
	- ZENworks Reporting サーバの設定の管理
	- ユーザまたは役割の削除
- 親グループ ( 他のサブグループを含むグループ ) を選択した場合、次のことに注意して ください。
	- **Active Directory** の場合 **:** サブグループのユーザには管理者特権はありません。こ れらのユーザに管理者特権を割り当てるには、個々に設定します。
	- **eDirectory** の場合 **:** サブグループすべてに管理者特権があります。

#### <span id="page-28-0"></span>**4.2.5** 電子メールサーバ設定

 **[** 電子メールサーバ設定 **]** をクリックします。アウトバウンド電子メールサーバ設定を設定 し、電子メール通知およびレポートを送信します。

アウトバウンド電子メールサーバを設定するには、次の項目を指定します。

- アウトバウンド電子メールサーバ **:** SMTP サーバの FQDN または IP アドレスを指定しま す。SMTP サーバはスケジュールされたレポートの送信に使用されます。
- ポート **:** SMTP サーバがリスンするポート番号を指定します。デフォルトポート番号は 25 です。
- **SSL/TLS** を使用する **:** SMTP サーバが SSL または TLS で動作している場合にはこのオプ ションを選択します。
- 送信者の電子メールアドレス **:** スケジュールされたすべてのレポートの送信者の電子 メールアドレスを指定します。
- パスワード要 **:** チェックボックスをクリアして認証なしでアウトバウンド電子メール サーバを設定します。送信者が認証にパスワードを使用する場合にはチェックボック スを選択します。
- パスワード **:** 送信者のパスワードを指定します。
- **[OK ]** をクリックします。

#### <span id="page-28-1"></span>**4.2.6** 管理者

ZENworks Reporting 管理者のパスワードを変更します。

# <span id="page-30-0"></span>5 <sup>5</sup> **ZENworks Reporting** の移行

<span id="page-30-2"></span>この章では、ZENworks Reporting 6.2.x および 6.4.x から ZENworks Reporting 7.2.0 への移行に ついて説明します。

ZENworks Reporting アプライアンス 7.2.0 は、ZENworks Reporting 6.2.x および 6.4.x アプライ アンスを置き換えるための差分更新です。ZENworks Reporting 7.2.0 アプライアンスは Micro Focus Customer Center からダウンロードできます。

次の各セクションでは、移行方法を説明します。

- 31 ページのセクション 5.1「[ZENworks Reporting 6.2.x](#page-30-1) または 6.4.x のデータのバックアッ [プ」](#page-30-1)
- 32 ページのセクション 5.2「ZENworks Reporting 7.2.0 [アプライアンスの展開、環境設定](#page-31-0) [および移行」](#page-31-0)

## <span id="page-30-1"></span>**5.1 ZENworks Reporting 6.2.x** または **6.4.x** のデータの バックアップ

ZENworks Reporting 6.2.x または 6.4.x のデータをバックアップするには :

**1** ZENworks Reporting アプライアンスのボックスの **[ZENworks Reporting** アプライアンス **]** で、 **[ZENworks Reporting** のバックアップ **]** をクリックします (https://<FQDN>:9443 or https:// <ipaddress>:9443)。

ZENworks Reporting のバックアップは、ファイルシステムの /vastorage/backup フォルダ に格納されます。

**2** 2 番目のハードディスクの場所を書き留め、ハードディスクをアクセス可能な場所に コピーします。

たとえば、VMware ESX を使用している場合は、マシンを右クリックして、ハードディ スクが置かれている場所を書き留めます。ハードディスクファイルの場所に移動し、 そのファイルをコピーします。ファイル形式は、<machinename> vmdk です。

/vastorage/backup ディレクトリを 6.2.x アプライアンスの別の場所にバックアップする ことをお勧めします。

- **3** ZENworks Reporting 6.2.x または 6.4.x アプライアンスの電源をオフにし、スナップ ショットを取ります。
- **4**「セクション 5.2」で指定される次のタスクに進みます。

重要 **:** ZENworks Reporting をバックアップした後、ZENworks Reporting サーバで変更を行うと、 その変更は移行後に使用できない場合があります。

# <span id="page-31-0"></span>**5.2 ZENworks Reporting 7.2.0** アプライアンスの展開、 環境設定および移行

ZENworks Reporting 7.2.0 アプライアンスを展開して既存の ZENworks Reporting 6.2.x または 6.4.x を移行し、そのネットワーク設定でアプライアンスを設定する必要があります。

#### 重要

- ZENworks Reporting アプライアンスを設定した後で、ZENworks のゾーン管理者、LDAP 資 格情報または証明書に変更を行う場合は、アプライアンスを移行する前に、ZENworks Reporting アプライアンスを再設定して、ZENworks から最新のアップデートを取得して ください。
- ZENworks Reporting アプライアンスを設定した後で、ゾーン管理者ユーザ名およびパス ワードが変更された場合は、アプライアンスを移行する前に、ZENworks Reporting アプ ライアンスを再設定してください。
- **1** ZENworks Reporting アプライアンスを展開します。
- **2** 2 番目のハードディスク (vastorage) として [ZENworks Reporting 6.2.x](#page-30-1) または 6.4.x のデー [タのバックアップの](#page-30-1)実行中にコピーされたハードディスクを追加します。
- **3** ZENworks Reporting 7.2.0 アプライアンスを起動して、zenadmin および root ユーザの新し いパスワードを指定します。

プロセスが完了した後で、アプライアンスのログインコンソールに URL が表示されま す。これを使用してアプライアンスを設定します。

Appliance では、root ユーザおよび zenadmin ユーザがサポートされています。

root および zenadmin ユーザには次の特権があります。

- アプライアンス
	- Ganglia 環境設定
	- Ganglia モニタリング
	- ネットワーク
	- 時刻
	- ストレージ
	- システムサービス
	- ファイアウォール
	- ◆ 管理パスワード
	- フィールドパッチ
	- オンラインアップデート
	- ZENworks Reporting アプライアンスのシャットダウンと再起動
- **ZENworks Reporting** 
	- ZENworks Reporting 環境設定
	- 端末とファイルエクスプローラ
- ◆ ログ
- ZENworks Reporting のバックアップ
- **4** ZENworks Reporting 管理者パスワードを指定します。
	- パスワード **:** 管理者パスワードは、ZENworks Reporting へのログインに使用しま す。パスワードは 6 文字以上にする必要があります。
	- パスワードの確認 **:** このフィールドを使用して、パスワードが正しいかどうかを 確認します。一致しない場合、 **[** 次へ **]** をクリックした後にエラーメッセージが表 示されます。正しいパスワードを再入力する必要があります。
- **5 [** ドメインの検証 **]** をクリックします。

ZENworks サーバが ZENworks 2020 にアップグレードされると、ドメインを更新できる ことを示すメッセージが表示されます。

以前のバージョンでバンドルドメインを無視してゾーンをアップグレードしている場 合は、ZCC ゾーンを最新バージョンにアップデートしなくてもバンドルドメインの アップデートが使用可能であることを示すプロンプトが表示されます。

ZENworks サーバが ZENworks 2017 にアップグレードされる場合にのみ、新しいバンド ルドメインが使用できます。

- **6 [OK ]** をクリックしてドメインを再設定し、新しいバンドルドメインを使用できるよう にします。または、 **[** スキップ **]** をクリックして既存のドメインの使用を継続します。
- **7** 移行プロセスを完了するには、 **[** 完了 **]** をクリックします。

#### 重要

- 証明書が有効なときにのみ、マイグレーションが完了します。アプライアンスのホス ト名は証明書で指定されたホスト名と同じである必要があります。
- ◆ マイグレーション後に、設定のすべてが「概要]の下に表示可能であることを確認し ます:LDAP、証明書、ドメイン、SMTP など。

<span id="page-34-0"></span>6 <sup>6</sup> **ZENworks Reporting** システムの管理

<span id="page-34-1"></span>このユーザインタフェースにより、ZENworks Reporting の設定や操作を簡単に行うことがで きます。ログインユーザに応じてタイルが表示されます。

ZENworks Reporting アプライアンスでは、root または zenadmin ユーザにすべての特権が付与 されています。zenadmin ユーザは、ZENworks Reporting の日常的なアクティビティを実行す るために ZENworks Reporting 管理者として使用されます。

root および zenadmin が実行できる操作は次のとおりです。

- アプライアンスシステムの全ファイルと全フォルダの探索
- ◆ ログの表示と編集
- ZENworks Reporting 環境設定の表示と編集
- アプライアンスと ZENworks Reporting の両方の再起動
- 端末の起動と ZENworks Reporting コマンドの実行

図 *6-1 Appliance* ホームページ *(ZENworks Reporting* の設定後 *)*

![](_page_34_Picture_150.jpeg)

ZENworks Reporting を管理するには、次の手順を実行します。

**1** サポートされている Web ブラウザで URL を起動します。

例 : https://<FQDN>:9443 または https://<ipaddress>:9443

- **2** ログイン資格情報を指定して、 **[** ログイン **]** をクリックします。 [ZENworks Reporting アプライアンス]では、次のオプションが使用できます。
- 36 [ページのセクション](#page-35-0) 6.1「ZENworks Reporting 環境設定」
- 39 ページのセクション 6.2[「端末とファイルエクスプローラ」](#page-38-0)
- 42 [ページのセクション](#page-41-0) 6.3「ログ」
- <span id="page-35-1"></span>44 [ページのセクション](#page-43-0) 6.4「ZENworks Reporting のバックアップ」

### <span id="page-35-0"></span>**6.1 ZENworks Reporting** 環境設定

[ZENworks Reporting 環境設定]ページは、ZENworks Reporting の設定が正常に完了した後に のみ有効になります。

**1** ZENworks Reporting アプライアンスホームページの **[ZENworks Reporting** アプライアンス **]** で、 **[ZENworks Reporting** 環境設定 **]** をクリックします。

[ZENworks Reporting 環境設定]ページには、[概要]、[基本]、および[詳細]のビュー があります。[基本]ビューには、よく使うサーバ環境設定が表示されます。[詳細] ビューでは、関連するサーバ環境設定ファイルをオンラインで編集できます。変更を反映 するには、一部のサービスの再開が必要になる場合があります。

[概要]ビューでは、証明書、ドメイン、ユーザソース、ユーザグループ、電子メール サーバ設定などの ZENworks Reporting の設定の表示および再設定、管理者パスワードや使 用している hypervisor の種類、オペレーティングシステム、RAM、ファイルシステムなど のアプライアンスの詳細および HDD 詳細の変更を実行できます。

 **[ZENworks Reporting** コンソールを開く **]** をクリックして ZENworks Reporting を使用します。

ZENworks Reporting の設定を再設定するには、*ZENworks Reporting* [アプライアンスの再設定](#page-23-3) を参照してください。

Appliance には、43GB の rootfs ファイルシステムが搭載されています。このファイルシステ ムは、ルートディレクトリにマウントされています。追加のハードディスクは、/dev/sdb1 にアタッチされ、/vastorage にマウントされます。すべての ZENworks Reporting 関連の設定、 ログファイル、バックアップファイル、証明書、およびバイナリは、追加のハードディス クに保存されます。

![](_page_35_Picture_226.jpeg)

![](_page_35_Picture_227.jpeg)

[基本]ビューには、よく使用されるサーバ設定が個別の設定値として表示されます。最 小ヒープサイズ、最大ヒープサイズ、最小永久生成サイズ、最大永久生成サイズ、スレッ ドスタックサイズなど頻繁に使用する ZENworks Reporting 関連の設定を編集できます。

たとえば、デフォルト値を変更して **[** スレッドスタックサイズ **(MB) ]** を設定、保存してか ら、[サービスの再開]ページで保留中の使用可能なサービスを再開することができます。

![](_page_36_Picture_157.jpeg)

[基本] ビューには、次のオプションがあります。

- 保存 **:** 変更した設定を保存します。
- 更新 **:** すべての ZENworks Reporting 環境設定を更新します。
- **Reset all values to default (** すべての値をデフォルトにリセット **):** 設定後、設定を元の状 態に戻します。これは、最後に適用または移行された ZENworks Reporting です。
- サービスの再開 **:** 設定を変更するために再開する必要があるサービスを選択して、変 更を反映できます。

ZENworks Reporting プロセスに関連付けられた環境設定ファイルに変更がある場合、そ の変更が自動的に特定されて、[サービスの再開]ページにプロセスが一覧表示されま す。

[詳細]ビューでは、Tomcat、ZENworks Reporting など、ZENworks Reporting 関連のすべての サーバ環境設定ファイルを表示、設定、または編集できます。

 **[** 詳細 **]** タブにある jvmsettings.properties ファイルには最大値および最小値についての検証機 能がありません。必ず範囲内の値を使用してください。 **[** 基本 **]** タブを使用してサイズを設 定することをお勧めします。

図 *6-3* ツールバー

編集モード: 0 │ 9 読み込み ごデフォルトに戻す 日保存 デフォルトでは、ファイルは読み込み専用モードになります。ファイルを編集するには、 **[Edit Mode (** 編集モード **) ]** に切り替え、ファイルで必要な内容を変更してから、 **[** 保存 **]** をク リックします。ファイルに変更ある場合には必ず **[** サービスの再開 **]** をクリックして対応す るプロセスを再起動する必要があります。

[詳細]ビューには、次のオプションがあります。

![](_page_37_Picture_174.jpeg)

- ダウンロード **:** サーバ環境設定ファイルをダウンロードします。
- **Edit Mode (** 編集モード **):** エディタでサーバ環境設定ファイルの切り替えまたは編集を 行うことができます。
- 再ロード **:** ファイルシステムからサーバ環境設定ファイルをロードします。ブラウザ エディタで加えた変更を保存していない場合、変更は失われます。
- **Reset all values to default (** すべての値をデフォルトにリセット **):** 設定後、ファイルを元 の状態に戻します。これは最後に適用された ZENworks Reporting システムの更新です。
- **Download all Files (** すべてのファイルをダウンロード **):** 左ペインに表示されているすべ てのサーバ環境設定フォルダをダウンロードします。アプライアンスによって、ダウ ンロード対象ファイルの圧縮されたアーカイブが作成されます。
- 保存 **:** サーバ環境設定ファイルをファイルシステムに保存します。
- サービスの再開 **:** 設定を変更するために再開する必要があるサービスを選択して ([基 本]ビューまたは[詳細]ビュー )、変更を反映できます。

ZENworks Reporting プロセスに関連付けられた環境設定ファイルに変更がある場合、そ の変更が自動的に特定されて、「サービスの再開]ページで変更のリストがプロセスさ れます。

- ◆ パスの選択 : パスの選択 LD アイコンをクリックして、環境設定ファイルの物理パスを コピーします。
- 更新 **:** すべての ZENworks Reporting 環境設定を更新します。

## <span id="page-38-0"></span>**6.2** 端末とファイルエクスプローラ

このタイルにより、ファイルシステムエクスプローラと端末用の統合ビューが起動されま す。

- 39 [ページのセクション](#page-38-1) 6.2.1「ターミナル」
- 40 ページのセクション 6.2.2[「ファイルエクスプローラ」](#page-39-0)

#### <span id="page-38-1"></span>**6.2.1** ターミナル

端末を機能させるには、SSH サービスが実行されている必要があります。セキュリティ上 の理由により、デフォルトでは SSH サービスが開始されません。

- **1** ZENworks Reporting アプライアンスホームページの **[** アプライアンスの設定 **]** で、 **[** シス テムサービス **]** アイコンをクリックします。
- **2**[システムサービス]ページの **[SSH service (SSH** サービス **) ]** を選択します。
- **3 [** アクション **]** をクリックし、 **[** 開始 **]** をクリックします。 デバイスの再起動後に SSH サービスを自動再開する場合、[SSH service (SSH サービス )]を **[** 自動 **]** に設定します。
- **4** ZENworks Reporting アプライアンスホームページの **[ZENworks Reporting** アプライアンス **]** で、 **[Terminal & File Explorer (** 端末とファイルエクスプローラ **) ]** をクリックします

新しいブラウザウィンドウで 2 つのフレームが起動します。各フレームには、それぞれ **[** ファイルエクスプローラ **]**( ファイル操作の実行用 ) と **[Terminal (** 端末 **) ]** が表示されます。 端末ブラウザまたはタブを閉じると、確認メッセージが表示されます。

図 *6-4* ターミナル

![](_page_38_Picture_192.jpeg)

ローカルファイルシステムとリモートファイルシステム間でコンテンツを転送できる組み 込みのファイルエクスプローラを使用することで、ファイル操作を実行できます。リモー トファイルシステムの任意のフォルダをルートにした状態で、新しい端末を開くこともで きます。

 **[** 新しい端末 **]** をクリックして、複数の端末を開くことができます。デフォルトでは、最大 5 つの端末を起動できます。

端末にデフォルト値以外の値を設定するには、次の手順を実行します。

- **1** /etc/opt/novell/base に移動します。
- **2** terminal\_config.properties ファイルを開きます。
- **3** maxTerminalsPerBrowser の値を必要な値に変更し、ファイルを保存します。

端末のテーマ ( 前景色と背景色 ) を選択するには、次の手順を実行します。

**1 [** 設定 **]** アイコンをクリックして、必要な端末のテーマを選択します。

テーマを作成するには、次の手順を実行します。

- **1** /etc/opt/novell/base に移動します。
- **2** terminal-themes.xml ファイルを開きます。
- **3** 独自のテーマを追加し、ファイルを保存します。次に例を示します。

<theme>

```
 <name>example</name>
     <background-color>#000000</background-color>
         <foreground-color>yellow</foreground-color>
</theme>
```
### <span id="page-39-0"></span>**6.2.2** ファイルエクスプローラ

**1** ZENworks Reporting アプライアンスホームページの **[ZENworks Reporting ]** で、 **[Terminal & File Explorer (** 端末とファイルエクスプローラ **) ]** をクリックします

新しいブラウザウィンドウで 2 つのフレームが起動します。各フレームには、それぞれ **[** ファイルエクスプローラ **]**( ファイル操作の実行用 ) と **[Terminal (** 端末 **) ]**(SSH) が表示されま す。

#### 図 *6-5* ファイルエクスプローラ

![](_page_40_Picture_204.jpeg)

ここでは、ファイルやフォルダを操作できます。

- ファイル操作はユーザ特権 (POSIX ファイルパーミッション ) に基づきます。
- zenadmin としてログインした場合、すべてのファイル操作は zenworks ユーザとして実行 されます。
- root としてログインした場合、すべてのファイル操作は root ユーザとして実行されま す。
- 表形式の表示では、コンテキストメニューを利用できます。表示されるオプションは、 **[** 端末を開く **]**、 **[** 更新 **]**、 **[** アップロード **]**、 **[** 新規フォルダ **]**、および **[** 新規ファイル **]** です。
- アプライアンスのファイルシステムのツリー表示には、アプライアンスのファイルシ ステムがツリーとして表示されます。ツリー表示で表示されるのはフォルダのみです。 利用できるオプションは、 **[** 新規フォルダ **]**、 **[** 削除 **]**、 **[** リネーム **]**、 **[** 端末を開く **]**、 **[** 更新 **]**、 **[** 切り取り **]**、 **[** コピー **]**、 **[** 貼り付け **]**、 **[** アップロード **]**、および **[** ダウンロード **]** です。
- ファイルエクスプローラでは、Appliance (SLES -Unix) のファイルシステムの探索、ブ レッドクラムナビゲーション、アップロード、ダウンロード、更新、名前変更、作成、 削除、または CCP ( 切り取り、コピー、および貼り付け ) の各操作を行うことができま す。

![](_page_40_Picture_205.jpeg)

ファイルパスの下にツールバーが表示され、次の操作を実行できます。

![](_page_41_Picture_67.jpeg)

# <span id="page-41-0"></span>**6.3** ログ

ZENworks Reporting アプライアンスで監視されるすべてのログファイルが仮想ツリー構造で 整理され、特定のファイルまたはフォルダのパスが表示されます。監視モードまたは最初 から表示モードで、ログファイルを表示できます。

監視モードでは、ログファイルの最後からログファイルが表示されます。

最初から表示モードでは、ログファイルの最初からログファイルが表示されます。ログ ファイルが、複数のファイルバージョンにわたっている場合、そのファイルの最初のバー ジョンから、内容が表示されます。

**1** ZENworks Reporting アプライアンスホームページの **[ZENworks Reporting** アプライアンス **]** で、 **[** ログ **]** をクリックします。

#### 図 *6-6* ログ

![](_page_42_Picture_169.jpeg)

ここでは、ZENworks Reporting サーバのログを表示できます。ログは、Appliance ログ、オ ペレーティングシステムログ、および ZENworks Reporting ログに基づいて分類されます。

ログには、次のオプションがあります。

- **[** 表示 **]**、 **[** 最初から表示 **]**、および **[** 更新 **]**。
- **[** ダウンロード **]** を使用すると、ログファイルまたはフォルダをダウンロードできます。
- **[** 再開 **]** および **[** 一時停止 **]** を使用すると、ログファイルを監視して最新情報を参照でき ます。 **[** 更新 **]** 時間を **[** 秒 **]** 単位で指定することで、監視の更新間隔を設定できます。 [更新]では、2 つの要求間の時間間隔を指定します。

 **[Lines to load (** ロードする行 **) ]** を指定して、監視間隔中に取得する行数を制御します。 デフォルトでは、 **[Lines to load (** ロードする行 **) ]** は 100 に設定されます。

ログファイルを表示する速度を制御します。ログファイルは、複数の HTTP 要求を定 期的に行うことによってロードされます。要求ごとに、設定可能な行数がロードされ ます。

- **[** クリア **]** では、現在表示されているログをクリアできます。ただし、ZENworks Reporting アプライアンス内ではログはクリアされません。クリアされたログを表示す るには、ログファイルを開始します。
- **[** 検索 **]** では、検索条件に基づいてログをフィルタできます。端末から tail および grep を 使用してログファイルを監視できます。ログビューアは、ログファイルの内容の監視 とフィルタ処理を行うための GUI を提供します。検索は、INFO、ERROR、DEBUG など のログレベルに基づいて実行し、正規表現 (AND および OR) を使用することもできま す。

### <span id="page-43-0"></span>**6.4 ZENworks Reporting** のバックアップ

ZENworks Reporting のバックアップでは、ZENworks Reporting サーバの設定、プロパティ、 ドメイン、証明書、カスタマイズしたレポート、スケジュールなどの ZENworks Reporting 関連のファイルをバックアップできます。バックアップは、移行中にすべての バックアップ設定ファイルを新しいアプライアンスに復元するために使用されます。

ZENworks Reporting のファイルをバックアップするには :

- **1** ZENworks Reporting アプライアンスホームページの **[ZENworks Reporting** アプライアンス **]** で、 **[ZENworks Reporting** のバックアップ **]** をクリックします。
- **2 [** バックアップの開始 **]** をクリックします。

バックアップファイルは /vastorage/backup の場所に保存されます。

<span id="page-44-0"></span>7 <sup>7</sup> アプライアンスの管理

<span id="page-44-1"></span>ZENworks Reporting アプライアンスでは、アプライアンスの管理に Web ベースのインタ フェースが提供されます。このユーザインタフェースにより、ZENworks Reporting サーバの 設定や操作を簡単に行うことができます。ログインユーザに応じてタイルが表示されま す。

ZENworks Reporting アプライアンスでは、管理パスワード、ネットワーク設定、証明書設定 などのアプライアンスの設定を再指定できます。

ZENworks Reporting アプライアンスでは、root ユーザおよび zenadmin ユーザがサポートされ ています。ZENworks Reporting アプライアンスに対して操作を実行したい場合は、root ユー ザを使用する必要があります。つまり、root ユーザは ZENworks Reporting アプライアンス および ZENworks Reporting に対してすべての特権を持ちます。

ZENworks Reporting アプライアンスを管理するには、次の手順を実行します。

- **1** サポートされている Web ブラウザで URL を起動して、管理コンソールにアクセスしま す。 アプライアンスのコンソールに、URL (https://<FQDN>:9443 または https://<ipaddress>:9443) が表示されます。
- **2** ログイン資格情報を指定して、 **[** ログイン **]** をクリックします。 [アプライアンスの設定]に、次のオプションが表示されます。
- 46 [ページのセクション](#page-45-0) 7.1「Ganglia 環境設定」
- 46 [ページのセクション](#page-45-1) 7.2「Ganglia モニタリング」
- 47 [ページのセクション](#page-46-0) 7.3「ネットワーク」
- 47 [ページのセクション](#page-46-1) 7.4「時刻」
- 48 [ページのセクション](#page-47-0) 7.5「ストレージ」
- 48 ページのセクション 7.6[「システムサービス」](#page-47-1)
- 49 ページのセクション 7.7[「ファイアウォール」](#page-48-0)
- 49 [ページのセクション](#page-48-1) 7.8「管理パスワード」
- 50 ページのセクション 7.9[「フィールドパッチ」](#page-49-0)
- 50 ページのセクション 7.10[「オンラインアップデート」](#page-49-1)
- 51 ページのセクション 7.11「ZENworks Reporting [アプライアンスのシャットダウンと再](#page-50-0) [起動」](#page-50-0)

### <span id="page-45-0"></span>**7.1 Ganglia** 環境設定

Ganglia は、ZENworks Reporting アプライアンスシステムに関する情報を収集できるスケー ラブルな分散型モニタリングシステムです。監視可能なデフォルトのメトリックは、CPU、 ディスク、負荷、メモリ、ネットワーク、およびプロセスです。

- **1** ZENworks Reporting アプライアンスホームページの[アプライアンスの設定]で、 **[Ganglia** 環境設定 **]** をクリックします。
- **2** 次の環境設定オプションを変更できます。
	- 完全なモニタリングサービスを有効にする **:** このオプションを選択すると、他の アプライアンスからのメトリックの受信や保存、Ganglia Web インタフェースの ZENworks Reporting アプライアンスと同じデバイスでの実行が可能です。

このオプションをオフにすると、Ganglia モニタリングを無効にできます。無効に できるのは、ZENworks Reporting アプライアンス用のモニタリングシステムがある 場合、またはモニタリング情報の表示専用アプライアンスを設定する場合のみで す ( そのためには、下にある **[** ユニキャスト **]** を選択して、モニタリング情報が保 存されているアプライアンスの FQDN または IP アドレスを指定します )。

- このアプライアンスでモニタリングを有効にする **:** このオプションを選択すると、 このアプライアンスで Ganglia モニタリングが有効になります。
	- マルチキャスト **:** このオプションを選択すると、モニタリング情報をネット ワーク上の他のアプライアンスに送信できます。
	- ユニキャスト **:** このオプションを選択すると、モニタリング情報を 1 つの宛 先に送信できます。
	- **Publish to (** 発行先 **):** ユニキャストモードでの動作時に、Ganglia がモニタリン グ情報を送信する URL を指定します。
- モニタリングツールのオプション **:** このオプションを選択すると、http://:9080/ gweb/ のような URL を使用して、モニタリングツールから HTTP ポート 9080 経由 でこのサーバにアクセスできるようになります。
- **3** ( オプション ) **[** データベースのリセット **]** をクリックして、このアプライアンスから既 存の Ganglia メトリックをすべて削除します。

このオプションは、ZENworks Reporting データベースには適用できません。

**4 [OK ]** をクリックします。

Ganglia モニタリングを ZENworks Reporting アプライアンスで使用する方法の詳細につ いては、*46* [ページのセクション](#page-45-1) *7.2*「*Ganglia* モニタリング」を参照してください。

### <span id="page-45-1"></span>**7.2 Ganglia** モニタリング

Ganglia は、ZENworks Reporting アプライアンスシステムに関する情報を収集できるスケー ラブルな分散型モニタリングシステムです。監視可能なデフォルトのメトリックは、CPU、 ディスク、負荷、メモリ、ネットワーク、およびプロセスです。詳細については、*[Ganglia](http://ganglia.info/)* を参照してください。

### <span id="page-46-0"></span>**7.3** ネットワーク

- **1** ZENworks Reporting アプライアンスホームページの[アプライアンスの設定]で、 **[** ネットワーク **]** をクリックします。
- **2 [DNS** 環境設定 **]** で、ZENworks Reporting アプライアンスネットワークのネームサーバ、 検索ドメイン、およびゲートウェイの設定を変更できます。
- **3 [NIC** 環境設定 **]** の **[ID ]** をクリックして、アプライアンスに関連付けられている NIC ( ネットワークインタフェースコントローラ ) の IP アドレス、ホスト名、およびネッ トワークマスクを変更します (ZENworks Reporting アプライアンスに複数の NIC が設定 されている場合、追加の NIC を設定できます )。
- **4 [OK ]** をクリックし、アプライアンスを再起動して変更を反映します。
- **5** ( オプション ) **[** アプライアンス管理 **UI (** ポート **9443)** のアクセス制限 **]** で、ZENworks Reporting アプライアンスへのアクセスを許可するネットワークの IP アドレスを指定し ます。すべてのネットワークに対して ZENworks Reporting へのアクセスを許可するに は、このフィールドを空白のままにします。
- **6** ( オプション ) プロキシ設定で、[Use a proxy to connect to the internet ( インターネット に接続するためにプロキシを使用 )]チェックボックスを選択し、必要な情報を指定 します。
- **7 [OK ]** をクリックします。

#### <span id="page-46-1"></span>**7.4** 時刻

- **1** ZENworks Reporting アプライアンスホームページの[アプライアンスの設定]で、 **[** 時 刻 **]** をクリックします。
- **2** 必要な時刻設定オプションを変更します。
	- **NTP Server (NTP** サーバ **):** 時刻の同期に使用する NTP サーバを指定します。スペー スを使用して複数のサーバを指定することができます。
	- 地域 **:** ZENworks Reporting アプライアンスが配置されている場所の地域を選択しま す。
	- タイムゾーン **:** ZENworks Reporting アプライアンスが配置されている場所のタイム ゾーンを選択します。
	- **Hardware Clock Set To UTC (** ハードウェアクロックを **UTC** に設定 **)**
- **3 [OK ]** をクリックします。

### <span id="page-47-0"></span>**7.5** ストレージ

ハードディスクパーティション (/vastorage および /var) を作成している場合、ZENworks Reporting アプライアンスで提供されているツールを使用して、/vastorage および /var パー ティションのストレージ領域を拡張できます。

- **1** アプライアンスをシャットダウンします。
- **2** 仮想化プラットフォームベンダが提供するツールを使用して、拡張するパーティショ ンが含まれる仮想ディスクを拡張します。
- **3** アプライアンスを起動します。
- **4** ZENworks Reporting アプライアンスホームページの[アプライアンスの設定]で、 **[** ス トレージ **]** をクリックします。
- **5 [** 未割り当ての空き領域が含まれるアプライアンスディスク **]** で、拡張するパーティショ ンを選択します。
- **6 [** パーティションの拡張 **]** をクリックします。
- **7** ポップアップウィンドウで[OK]をクリックします。
- 8 アプライアンスのホームページで、「再起動]をクリックして、オペレーティングシス テムで拡張されるディスクが検出されるようにします。

#### <span id="page-47-1"></span>**7.6** システムサービス

これは、ZENworks Reporting アプライアンスで動作する SSH サービスです。次のシステム サービスが利用可能です。

 $\cdot$  SSH

[システムサービス]ページでは、次の操作を実行できます。

- 48 ページのセクション 7.6.1[「システムサービスの開始、停止、または再開」](#page-47-2)
- ◆ 48 ページのセクション 7.6.2[「システムサービスの自動または手動への設定」](#page-47-3)

#### <span id="page-47-2"></span>**7.6.1** システムサービスの開始、停止、または再開

**1**[システムサービス]ページで、開始、停止、または再開するサービスを選択します。 **2 [** アクション **]** をクリックし、 **[** 開始 **]**、 **[** 停止 **]**、または **[** 再開 **]** をクリックします。

#### <span id="page-47-3"></span>**7.6.2** システムサービスの自動または手動への設定

- **1**[システムサービス]ページで、自動または手動に設定するサービスを選択します。
- **2 [** オプション **]** をクリックし、 **[** 自動として設定 **]** または **[** 手動として設定 **]** をクリックし ます。

 **[** 自動として設定 **]** を選択した場合、SSH サービスはアプライアンスを実行すると自動 的に開始します。

 **[** 手動として設定 **]** を選択した場合は、アプライアンスを実行した後に手動で SSH サー ビスを開始または停止する必要があります。

### <span id="page-48-0"></span>**7.7** ファイアウォール

設定時には、アプライアンスのいくつかのポートが開いています。ZENworks Reporting アプ ライアンスから現在のファイアウォール設定を表示できます。

**1** ZENworks Reporting アプライアンスホームページの[アプライアンスの設定]で、 **[** ファイアウォール **]** をクリックします。

ポート番号が現在の状態と共に表示されます。

ファイアウォールが設定されている場合、ZENworks Reporting アプライアンスをシームレス に使用できるように、表示されているポート番号を許可する必要があります。ベストプラ クティスとして、デフォルトポートからはポート番号を変更しないでください。

# <span id="page-48-1"></span>**7.8** 管理パスワード

- **1** ZENworks Reporting アプライアンスホームページの[アプライアンスの設定]で、 **[** 管 理パスワード **]** をクリックします。
- **2** root 管理者と zenadmin 管理者の新しいパスワードを指定します。

root パスワードを変更する場合、まず現在の root パスワードを指定する必要がありま す。

- **3** ( オプション ) **[Allow root access to SSH (SSH** への **root** アクセスを許可 **) ]** をオン / オフにし ます。このオプションをオンにすると、root ユーザがアプライアンスに SSH でアクセ スできるようになります。このオプションがオンになっていない場合、アプライアン スに SSH でアクセスできるのは zenadmin のみです。
- **4 [OK ]** をクリックします。

### <span id="page-49-0"></span>**7.9** フィールドパッチ

[フィールドパッチ]ページでは、ZENworks Reporting アプライアンスのフィールドテスト パッチを管理できます。問題を修復する新しいパッチのインストール、現在インストール されているパッチの表示、およびアンインストールされたパッチの表示を行うことができ ます。

- **1** ZENworks Reporting アプライアンスホームページの[アプライアンスの設定]で、 **[** フィールドパッチ **]** をクリックします。
- **2** ( オプション ) ダウンロードしたパッチをインストールします。
	- **2a** *Micro Focus* [ダウンロード](http://download.novell.com/index.jsp)のサイトから、パッチをデバイスにダウンロードします。
	- **2b**[フィールドテストパッチ]ページで、 **[** 参照 **]** をクリックして、ダウンロードした パッチを選択します。
	- **2c [** インストール **]** をクリックします。
- **3** ( オプション ) インストール済みパッチを管理します。
	- **3a [** インストール済みパッチの管理 **]** の下にある **[** パッチ名 **]** 列で、アンインストール するパッチを選択します。
	- **3b [** 最新のパッチのアンインストール **]** をクリックします。

# <span id="page-49-1"></span>**7.10** オンラインアップデート

オンラインアップデートを使用することで、Appliance をアップデートできます。

**1** ZENworks Reporting アプライアンスホームページの[アプライアンスの設定]で、 **[** オ ンラインアップデート **]** をクリックします。

次のアクションを実行できます。

 登録 **:** Micro Focus Customer Center サーバまたは Local Subscription Management Tool (SMT) サーバに登録し、これらのサーバから、ソフトウェアアップデートをダウン ロードすると自動的にインストールされ、製品を更新することができます。

オンラインアップデートサービスを登録するには、次の手順を実行します。

- 1. [登録] タブをクリックします。
- 2. サービスのタイプ **[Local SMT (Local SMT) ]** (Subscription Management Tool) または **[Novell Customer Center (Novell Customer Center) ]** (NCC) を選択します。

サービスのタイプに基づいて、次のものを指定します。

Local SMT

- ホスト名 **:** ダウンロード元となるサーバのホスト名。
- **SSL Cert URL (SSL** 証明書 **URL) (** オプション **):** サーバと通信するための SSL 証明 書。
- **Namespace path (** ネームスペースパス **) (** オプション **):** ファイルまたはディレ クトリのネームスペース。

Micro Focus Customer Center

- 電子メール **:** アプライアンスに対するアップデートを受信するための電子 メールアドレス。
- アクティベーションキー **:** サーバベースライセンス用のアクティベーション キー。
- **Allow data send (** データ送信を許可 **):** データ **[Hardware Profile (** ハードウェアプ ロファイル **) ]** または **[Optional information (** オプション情報 **) ]** を受信する方法を 選択します。
- 3. **[** 登録 **]** をクリックします。
- 更新 **:** 登録後、 **[** 更新 **]** をクリックして、ダウンロードしたアップデートを起動します。
- スケジュール **:** 登録後、ダウンロードするアップデートのタイプ、およびライセンス に自動的に同意するかどうかを設定できます。
	- オンラインアップデートをスケジュールするには、次の手順を実行します。
	- 1. **[Schedule (** スケジュール **) ]** タブをクリックします。
	- 2. アップデートのダウンロード用のスケジュール ( 手動、毎日、毎週、毎月 ) を選択 します。
- **View Info (** 情報を表示 **):** インストール済みおよびダウンロード済みのソフトウェア アップデートのリストを表示します。
- 更新 **:** Appliance のアップデートの状態を更新します。

### <span id="page-50-0"></span>**7.11 ZENworks Reporting** アプライアンスのシャットダウ ンと再起動

**1** ZENworks Reporting アプライアンスホームページの[アプライアンスの設定]で、 **[** 再 起動 **]** または **[** シャットダウン **]** をクリックします。

ZENworks Reporting アプライアンスが再起動またはシャットダウンされます。

<span id="page-52-0"></span>![](_page_52_Picture_0.jpeg)

<span id="page-52-1"></span>以降のセクションでは、ZENworks Reporting アプライアンスの展開時および設定時に遭遇す る可能性がある問題の解決策を提供します。

#### **java.lang.IllegalStateException:** 「**Form too large**」エラーメッセージが 表示される

- ソース : ZENworks Reporting.
	- 説明 : **[Advanced Configuration (** 詳細設定 **) ]** タブに表示されているファイルのサ イズがデフォルト値の 400000 バイト (400KB) を超えている場合、次のエ ラーメッセージが表示されます。

java.lang.IllegalStateException:Form too large

- アクション : start.ini ファイルのフォームコンテンツサイズパラメータを増やします。
	- **1** /opt/novell/jetty8 に移動します。
	- **2** start.ini ファイルを開きます。
	- **3 [Dorg.eclipse.jetty.server.Request.maxFormContentSize ]** パラメータを見 つけて、値を増やします。
	- **4** rcnovell-jetty stop コマンドを使用して、Jetty サーバを停止します。
	- **5** rcnovell-jetty start コマンドを使用して、Jetty サーバを起動します。

#### **ZENworks Reporting** セッションのタイムアウトの変更

- ソース : ZENworks Reporting.
	- 説明 : デフォルトの ZENworks Reporting セッションのタイムアウトは 30 分に設 定されています。
- アクション : ZENworks Reporting セッションのタイムアウトは web.xml ファイルを使用 して変更できます。

ZENworks Reporting セッションのタイムアウトを変更するには :

- 1. web.xml ファイルをバックアップします。
	- **Windows** の場合 **:** %ZRS\_HOME%\js\apachetomcat\webapps\jasperserver-pro\WEB-INF\web.xml
	- **Linux** の場合 **:** /opt/novell/zenworks-reporting/js/apache-tomcat/ webapps/jasperserver-pro/WEB-INF/web.xml
- 2. web.xml ファイルを開きます。
- 3. <session-timeout> に移動します。
- 4. <session-timeout>30</session-timeout> で既存のタイムアウト (30) を希望 のタイムアウトに変更します。
- 5. ZENworks Reporting サービスを手動で再起動します。